## Zdalna praca z Virtuoso Cadence na komputerze kilby

(dla studentów AGH WFiIS) Andrzej Skoczeń

## Założenia:

- system operacyjny Windows 10,
- instalacja Windows Terminal  $\rightarrow$  https://github.com/microsoft/terminal (po prawej stronie przycisk Latest)
- aktywny klient Open SSH (Settings  $\rightarrow Apps \rightarrow Optional$  feature; jeśli na liście nie ma OpenSSH Clinet to należy go dodać),
- instalacja viewera  $Thight$  VNC  $\rightarrow$  https://www.tightvnc.com/download.php.

Utworzyć plik config w katalogu C:\Users\<user>\.ssh z następująca zawartością:

Host kilby

```
Hostname kilby
User <login_name_kilby>
ProxyCommand C:\Windows\System32\OpenSSH\ssh.exe
        <login_name_taurus>@taurus.fis.agh.edu.pl netcat -w 120 %h %p
```
Uwaga: ProxyCommand powinna być w jednej linii ale tutaj się nie zmieściło. W oknie Windows Terminal logujemy się do kilby równocześnie otwierając tunel:

```
> ssh kilby -l <login_name_kilby> -L <local_port>:localhost:<remote_vnc_port>
```
gdzie: <local\_port> - dowolna liczba czterocyfrowa np. 6789, <remote\_vnc\_port> - 5900 plus końcówka zwana dalej <display>. Wartość <display> jest narzucana przez vncserver i trzeba zadbać aby tunel był otwarty na właściwym porcie. Podajemy kolejno dwa hasła do taurusa i do kilby. Po zalogowaniu uruchamiamy własny serwer VNC (Virtual Network Computing) komendą:

```
$ vncserver -localhost :<display>
```
Przy pierwszym uruchomieniu zostanie wymuszone ustawienie hasła, a nawet dwóch haseł. Proponuję na propozycję drugiego hasła odpowiedzieć przecząco n.

Czasami warto sprawdzić, czy server VNC został poprawnie otwarty i czy istnieje. Do tego celu proponuję dwa sposoby. Sposób pierwszy:

\$ vncserver -list

TurboVNC sessions:

X DISPLAY # PROCESS ID :3 11705

W ten sposób widzimy informacje tylko o własnym serwerze. Sposób drugi jest systemowy i dostarcza informacji o wszystkich procesach vncserver obecnie aktywnych:

ps -ef | grep vnc

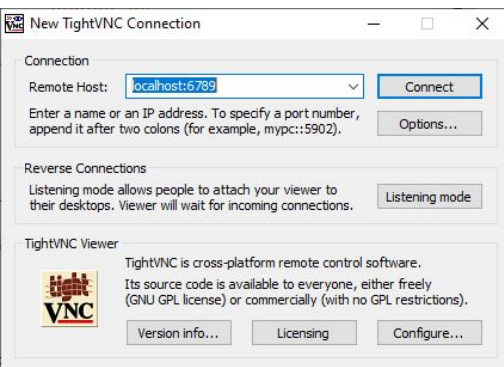

Rys. 1: Ilustracja nawiązywania połączenia protokołem VNC do zdalnego komputera na Wydziale.

```
azareba 6177 1 0 11:57 ? 00:00:09 /opt/TurboVNC/bin/Xvnc :1
-desktop TurboVNC: kilby:1 (azareba) -httpd /opt/TurboVNC/bin//../java -auth /home/azareba/.Xauthority
-geometry 1240x900 -depth 24 -rfbwait 120000 -rfbauth /home/azareba/.vnc/passwd
-x509cert /home/azareba/.vnc/x509_cert.pem
-x509key /home/azareba/.vnc/x509_private.pem -rfbport 5901
-fp catalogue:/etc/X11/fontpath.d -deferupdate 1 -dridir /usr/lib64/dri
-registrydir /usr/lib64/xorg . -localhost :1
kzasadz+ 8635 1 0 12:05 ? 00:00:08 /opt/TurboVNC/bin/Xvnc :2
-desktop TurboVNC: kilby:2 (kzasadzien) -httpd /opt/TurboVNC/bin//../java -auth /home/kzasadzien/.Xauthority
-geometry 1240x900 -depth 24 -rfbwait 120000 -rfbauth /home/kzasadzien/.vnc/passwd
-x509cert /home/kzasadzien/.vnc/x509_cert.pem
-x509key /home/kzasadzien/.vnc/x509_private.pem -rfbport 5902
-fp catalogue:/etc/X11/fontpath.d -deferupdate 1 -dridir /usr/lib64/dri
-registrydir /usr/lib64/xorg . -localhost :2
skoczen 11705 1 0 12:15 pts/3 00:00:04 /opt/TurboVNC/bin/Xvnc :3
-desktop TurboVNC: kilby:3 (skoczen) -httpd /opt/TurboVNC/bin//../java -auth /home/skoczen/.Xauthority
-geometry 1240x900 -depth 24 -rfbwait 120000 -rfbauth /home/skoczen/.vnc/passwd
-x509cert /home/skoczen/.vnc/x509_cert.pem
-x509key /home/skoczen/.vnc/x509_private.pem -rfbport 5903
-fp catalogue:/etc/X11/fontpath.d -deferupdate 1 -dridir /usr/lib64/dri
-registrydir /usr/lib64/xorg -localhost :3
```
Widać, że istnieją trzy servery VNC. Na wyświatlaczy :1 należy do użytkownika azareba, na :2 do kzasadz i na :3 jest server zależący do użytkownika skoczen.

Na lokalnym komputerze z Windows uruchamiamy ThightVNC Viewer. Ukaże się okienko pokazane na rys. 1, w które trzeba wpisać localhost:<local\_port>. Po kliknięciu na przycisk Connect wymuszone zostanie podanie hasła ustawionego na serwerze VNC na kilby. Po poprawnej autoryzacji otworzy się okno graficznej konsoli systemu kilby co pokazano na rys. 2. Dobór parametrów graficznych (rozdzielczość) należy wykonać na kilby. W tym celu klikamy na ikonkę w lewym dolnym rogu okna i wybieramy System settings. W otwartym nowym oknie należy odnaleźć sekcję Hardware a w nie ikonkę Display and Monitor. Zawartość otwartego okna do zmiany tych parametrów prezentuje rys. 2. Listę dostępnych rozdzielczości udostępnia przycisk po prawej stronie. Należy dobrać odpowiednią do swojego ekranu i swoich preferencji. Na zakończenie pracy należy zamknąć serwer na kilby komendą:

## \$ vncserver -kill :<display>

Jeśli tego nie zrobimy, to przy ponownym logowaniu nie ma potrzeby ponownie uruchamiać server ale należy dopilnować aby tunel był otwarty na właściwym porcie.

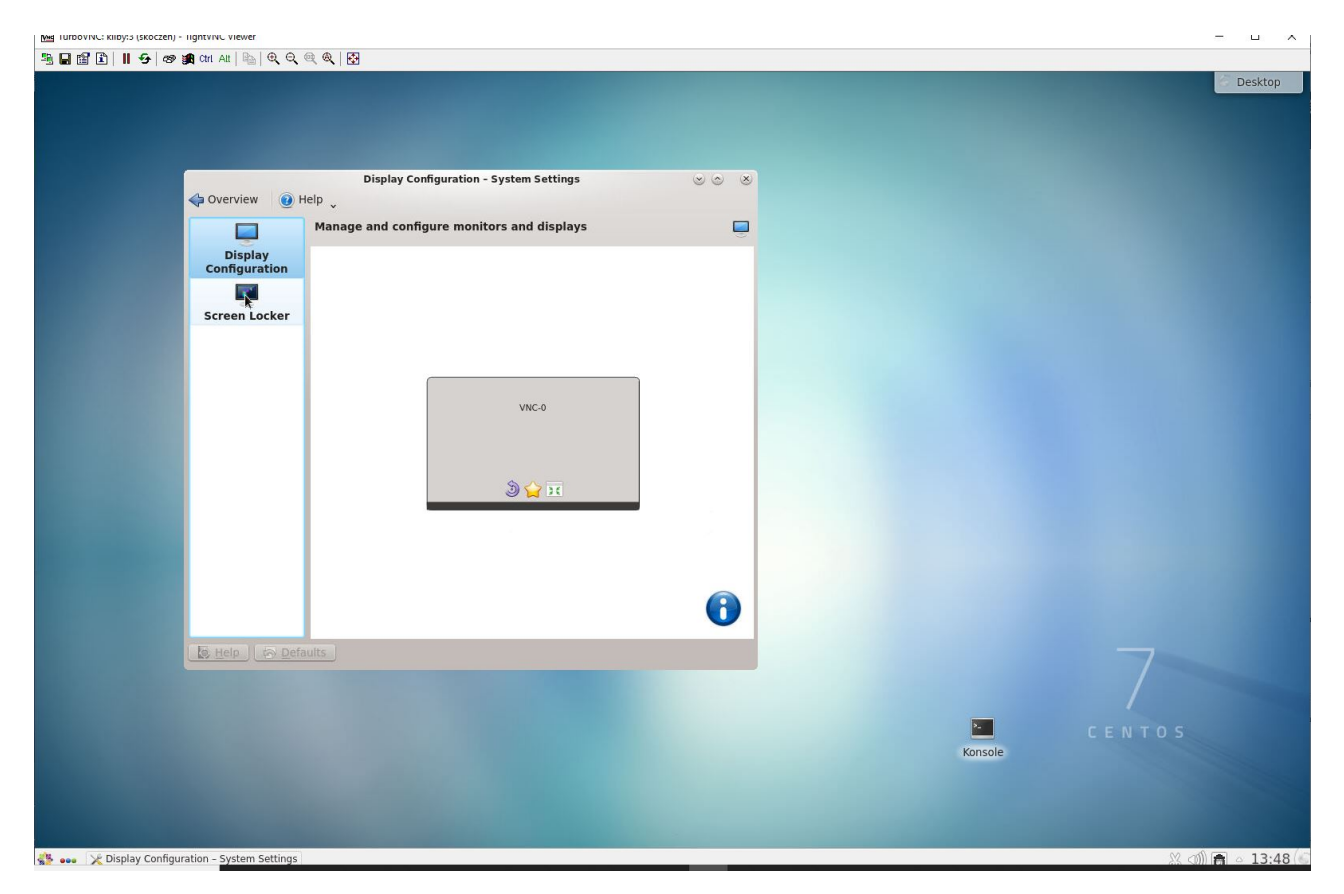

Rys. 2: Połączenie graficzne protokołem VNC do zdalnego komputera kilby na Wydziale.